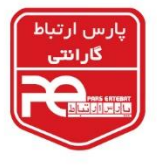

هایک ویژن تهران

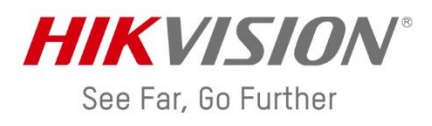

## **آموزش انتقال تصویر دوربینهای مداربسته هایکویژن از طریق P2P**

**مرحله اول: Online کردن دستگاه )NVR-DVR)**

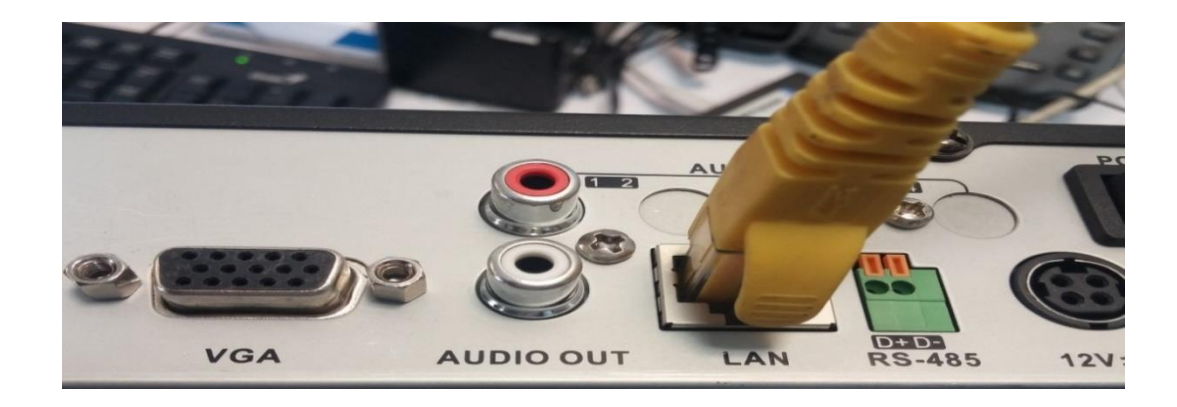

کابل شبکه (که از مودم یا سوئیچ متصل به اینترنت گرفته شده) را به پورت LAN دستگاه متصل نمایید. سپس دستگاه را روشن کرده و وارد منوی اصلی دستگاه شوید )روی صفحه کلیک راست کنید و گزینه Menu را انتخاب نمایید).

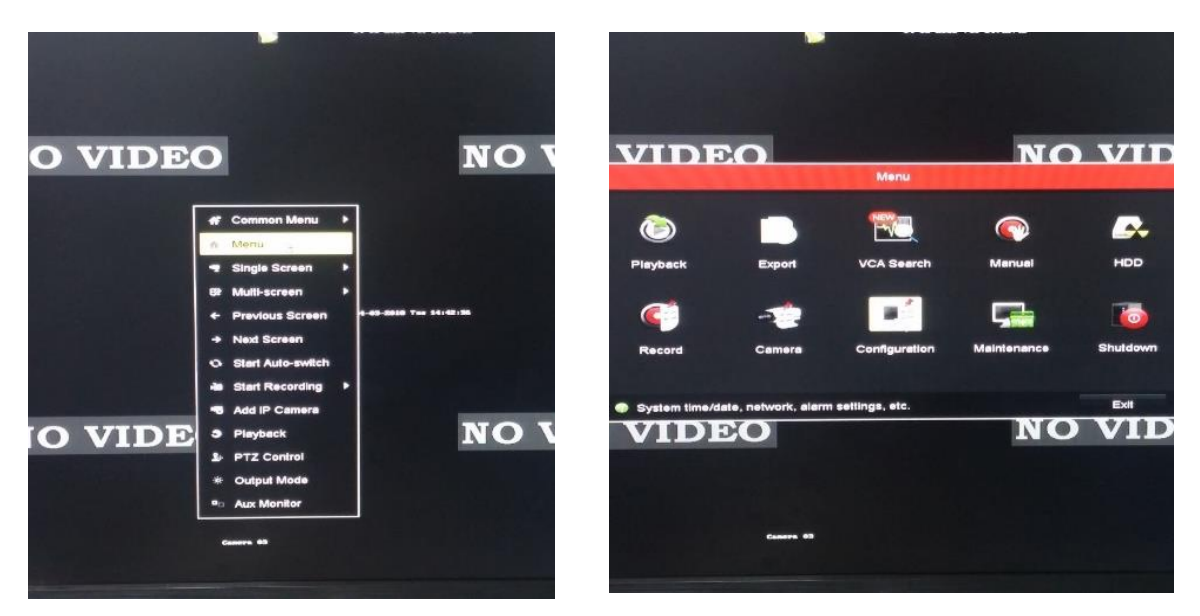

سپس در صفحه باز شده، گزینه Configuration را انتخاب کنید.

سپس در ستون سمت چپ، گزینه Network را انتخاب کنید.

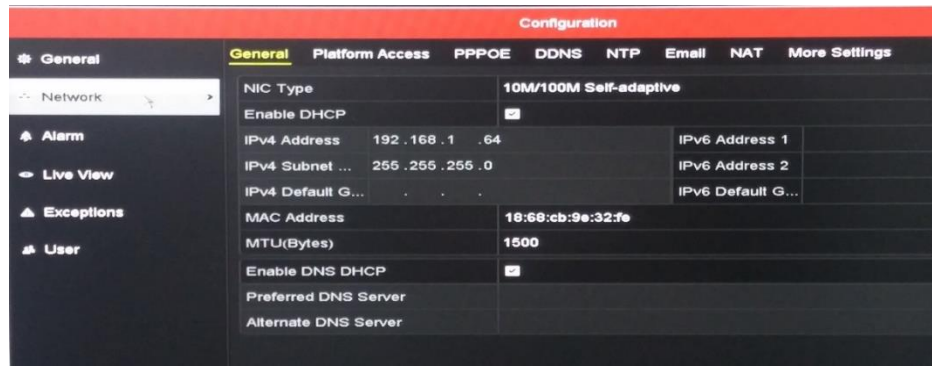

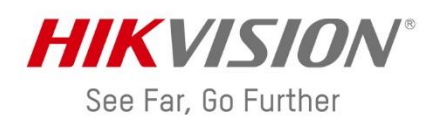

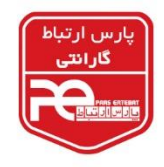

سپس تب Access Platform را انتخاب نمایید.

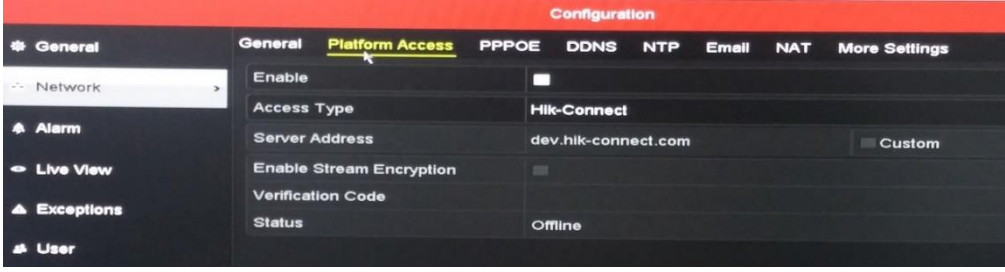

در گام بعد، تیک مربوط به گزینه Enable را بزنید.

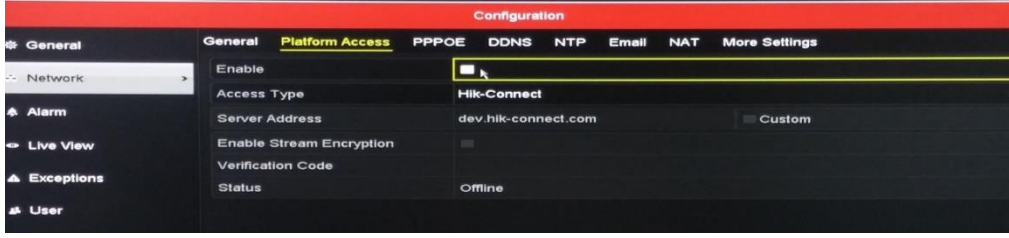

چنانچه پس از زدن تیک مربوط به گزینه Enable، صفحهای مطابق شکل زیر برای شما ظاهر شد، یک کد به دلخواه

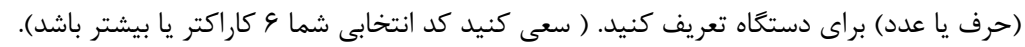

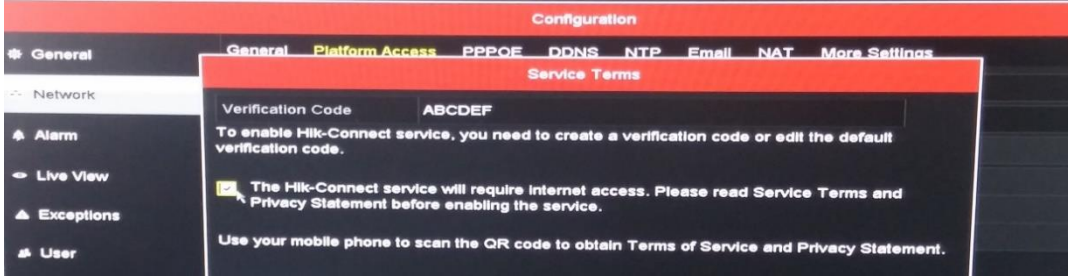

در شکل زیر به عنوان مثال از کد ABCDEF استفاده شده است. همچنین تیک موجود در این صفحه را نیز فعال

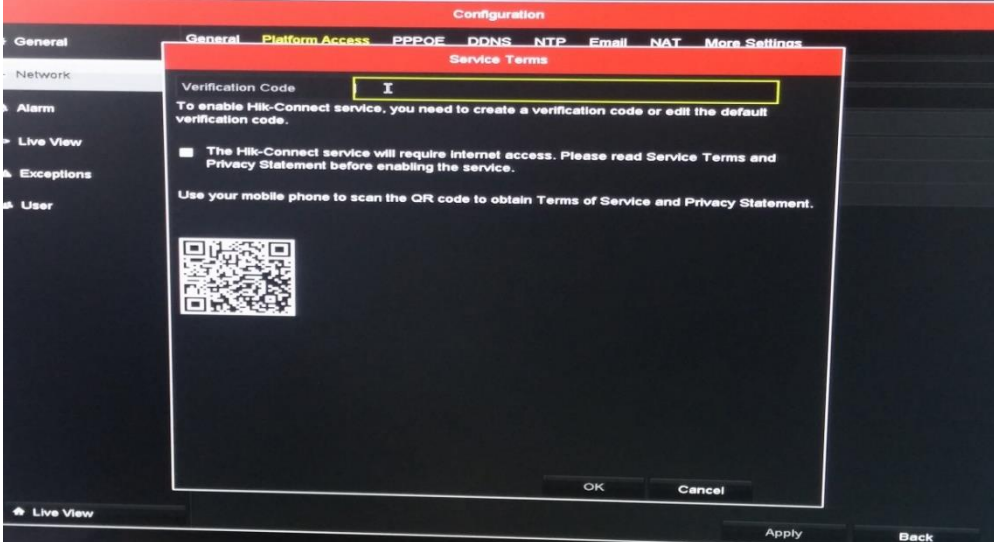

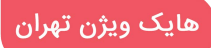

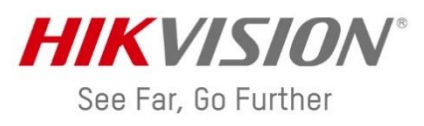

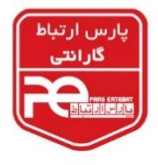

کنید و گزینه OK را انتخاب کنید.

در آخر گزینه Apply را انتخاب کرده تا تمام تغییرات انجام شده، اعمال شود و وضعیت دستگاه در قسمت Status،

به حالت Online تغییر کند.

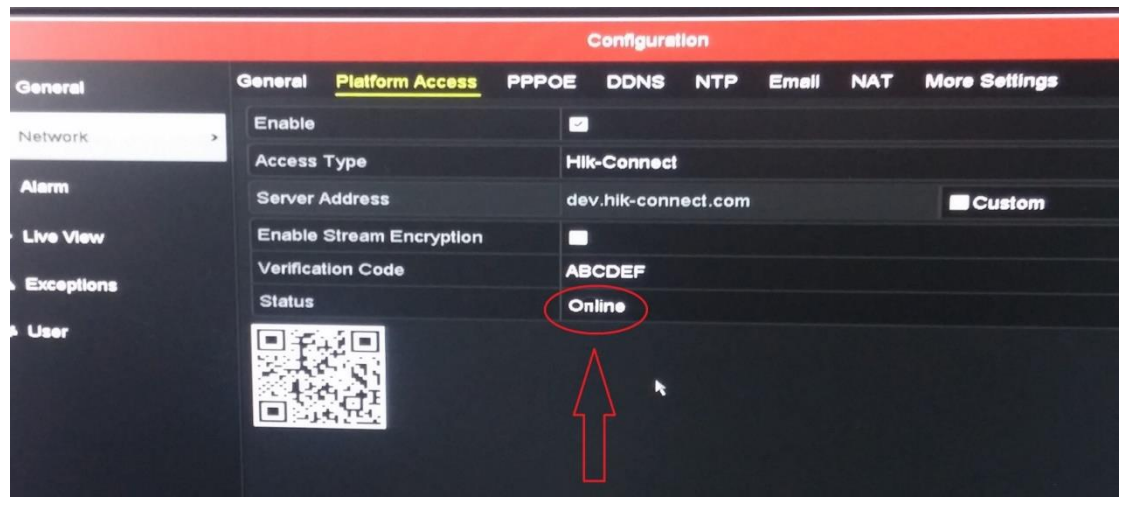

**مرحله دوم: نصب برنامه بر روی موبایل**

یکی از نرمافزارهای مربوط به انتقال تصویر هایکویژن (EZVIZ / Hik-Connect) را بر روی موبایل نصب کنید. در این آموزش برای مثال نرمافزار -4500iVMS را انتخاب میکنیم. نرمافزار را باز کرده و ابتدا موقعیت مکانی را انتخاب کنید و Enter را بزنید.

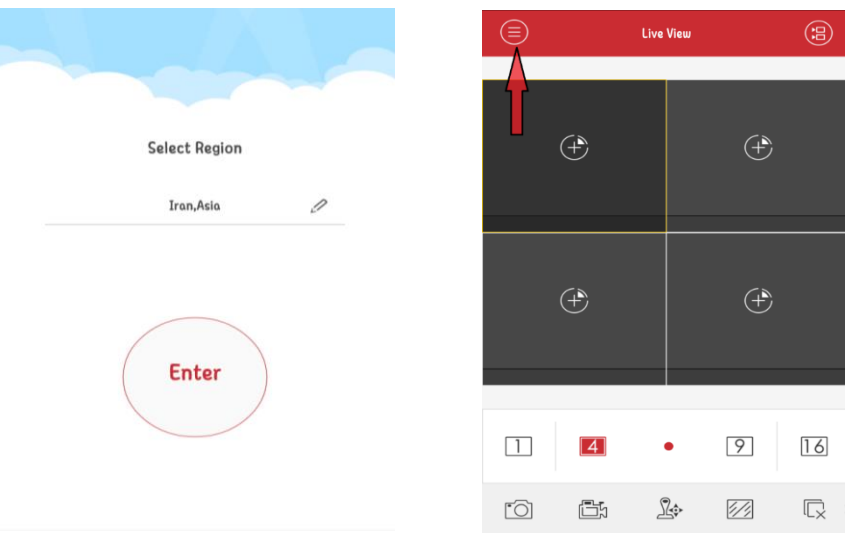

در صفحه بازشده، منو را انتخاب کنید (دایره سمت چپ بالا). (در منوي باز شده، گزینه Connect-Hik را انتخاب کنید.

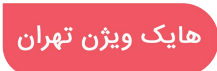

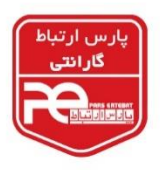

انتخاب کنید.

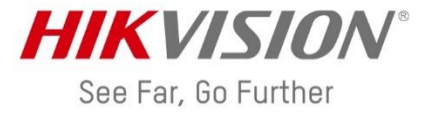

در مرحله بعد (عکس سمت راست) در صورتیکه قبلا برای انتقال تصویر، ثبت نام انجام دادهاید و حساب کاربری )اکانت( ساخته اید، مشخصات آن را وارد کنید.

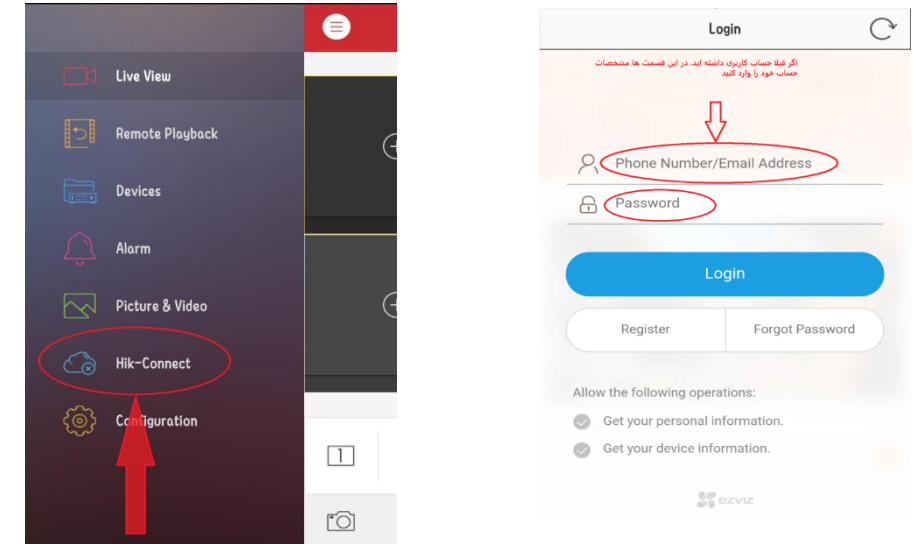

در غیر اینصورت گزینه Register را انتخاب کنید تا ثبت نام انجام دهید. )ثبت نام در سایت com.connect-hik نیز امکان پذیر می باشد )تصویر مقابل(( جهت ثبت نام و ساخت اکانت، میتوانید آدرس ایمیل یا شماره موبایل خود را (به دلخواه) وارد نمایید (عکس سمت چپ صفحه بعد). دقت شود اگر از شماره موبایل جهت ثبت نام استفاده میکنید، حتما شماره خود را بدون صفر و با کد ایران وارد نمایید. به عنوان مثال: 989121234567 سپس گزینه Code Verification Get را انتخاب کنید. با انتخاب این گزینه، یک پیامک یا ایمیل حاوی یک کد

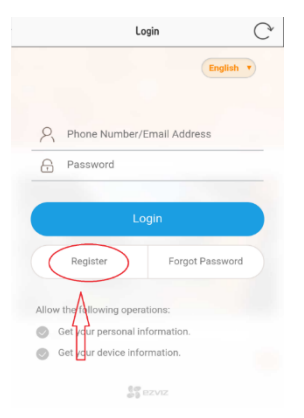

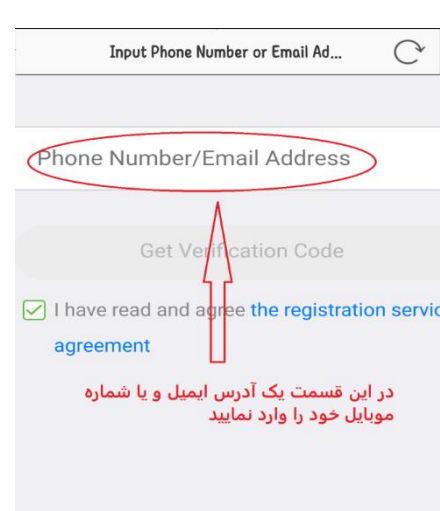

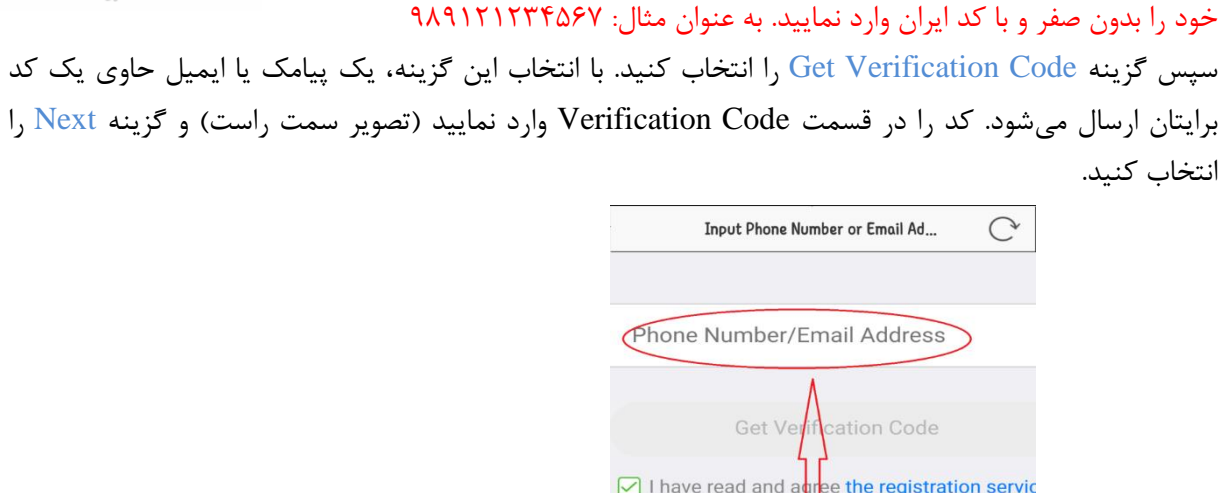

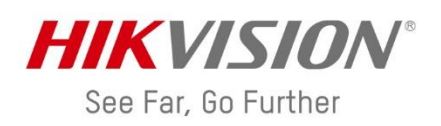

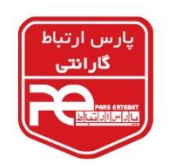

 $\bigcirc$ 

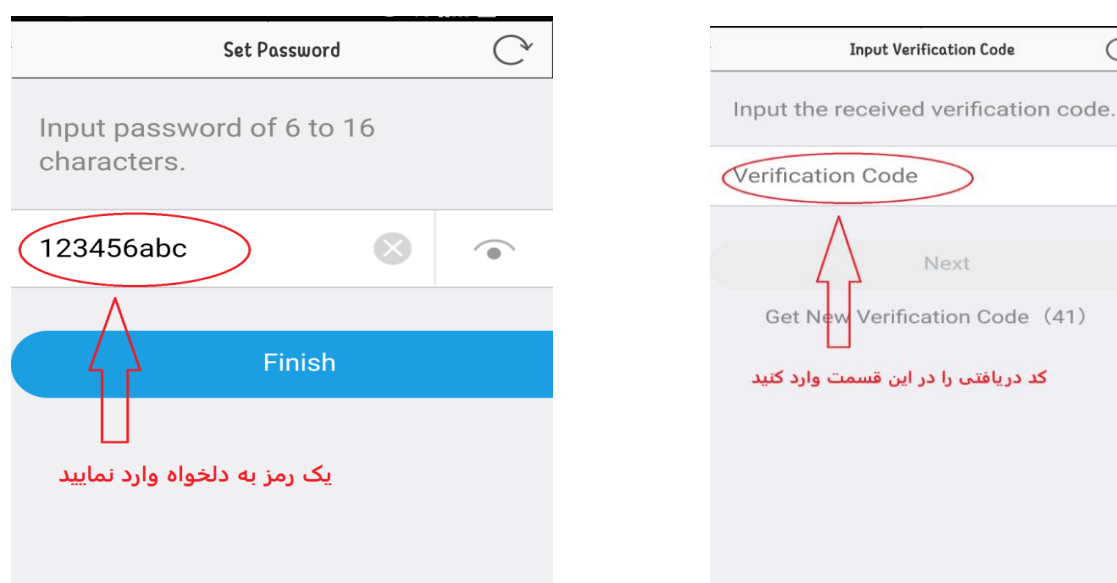

در مرحله بعد یک رمز بین 6 تا 16 کاراکتر که شامل حروف و اعداد باشد، تعیین کنید. به عنوان مثال: abc123456 با انتخاب گزینه Finish وارد حساب کاربری خود میشوید. اکنون برای اضافهکردن دستگاه به حساب کاربری، علامت + را انتخاب کنید (عکس زیر) تا وارد منوی اسکن از طریق دوربین گوشی شوید.

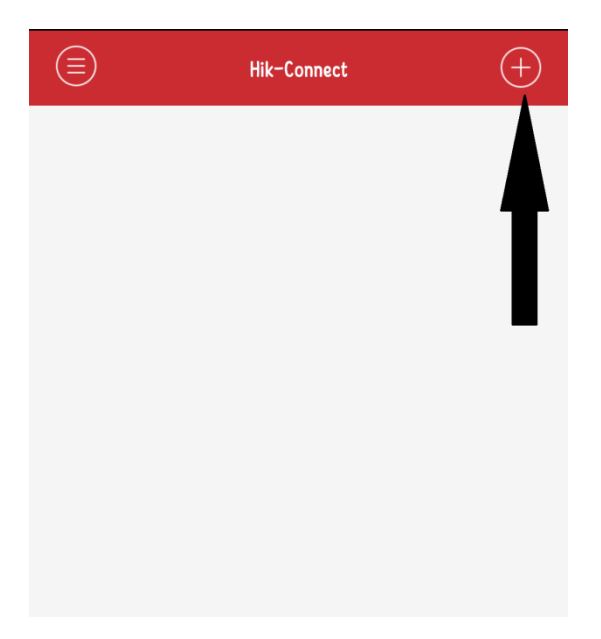

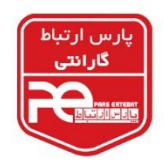

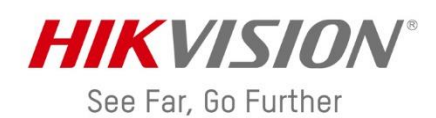

در این مرحله دوربین گوشی را مقابل بارکد موجود در زیر دستگاه یا روی جعبه دستگاه قرار دهید تا دستگاه را جستجو کند (عکس سمت چپ). اگر به بارکد دسترسی نداشتید، میتوانید با انتخاب گزینه سمت راست، بصورت دستی سریال دستگاه را وارد نمایید.

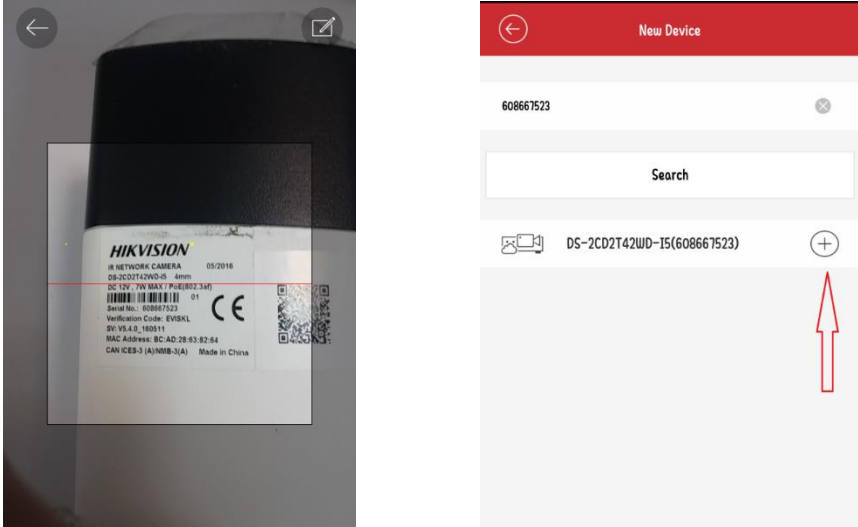

بعد از جستجو توسط نرمافزار، با انتخاب گزینه + آن را اضافه کرده و روی مدل دستگاه کلیک کنید و در آخر Live View را انتخاب کنید تا تصاویر دوربینها نمایان شود. در هر مرحله اگر از شما کد Verification درخواست شد، از منوی موجود در Access Platform کد را بیابید.

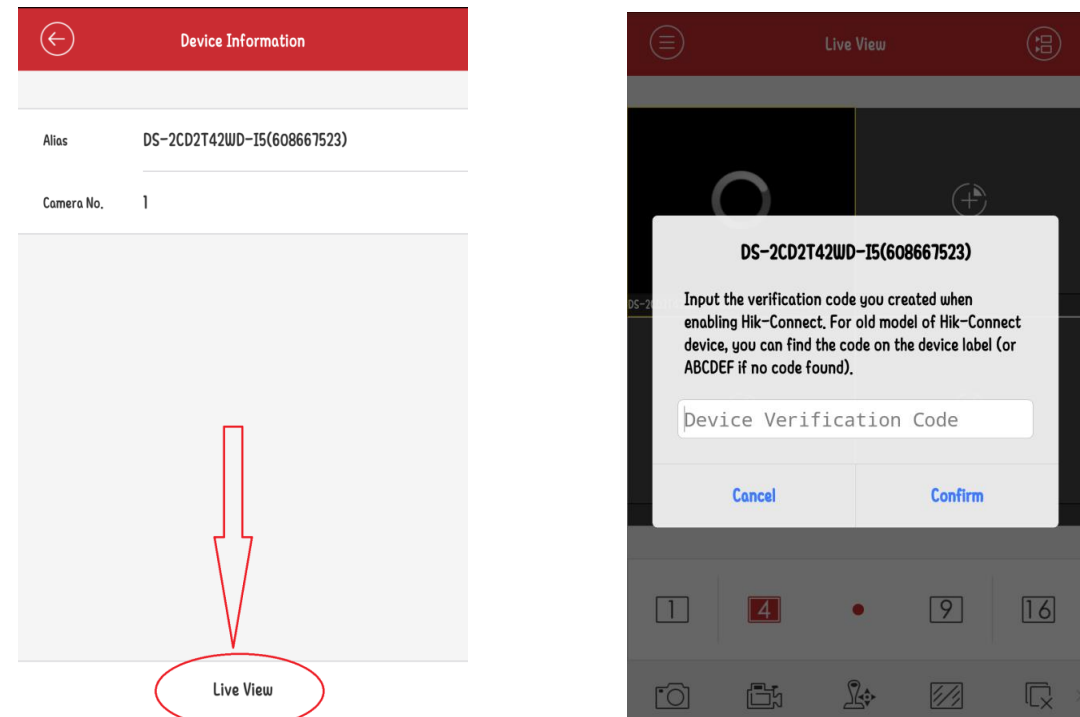

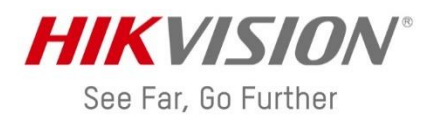

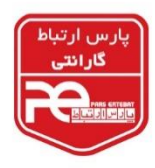

**نکات مهمی که برای انتقال تصویر از طریق p2p باید مورد توجه قرار دهید:** انتقال تصویر از طریق p2p کامال رایگان بوده و نامحدود می باشد. دستگاههای هایکویژن فقط بر روی یک اکانت قابل مشاهده میباشند. اگر میخواهید بر روی یک یا چند موبایل دیگر انتقال تصویر بگیرید، باید با همان اکانت روی تمامی موبایلها این کار را انجام دهید. شما بر روی اکانت خود میتوانید بیش از یک دستگاه را روی موبایل خود ببینید. اگر هنگام اسکن سریال دستگاه، با پیغام: The Device has been added by another user مواجه شدید، بدین

معناست که این دستگاه قبال توسط شخص دیگری روی یک اکانت ثبت شده و شما نمیتوانید آن را به اکانت خود اضافه کنید.

اگر رمز حساب خود را فراموش کردید، می توانید در قسمت Forget Password رمز خود را بازیابی کنید. اگر به هر دلیلی نام کاربری (User Name) و رمز خود را فراموش کردید، باید یک عکس واضح از برچسب موجود در زیر دستگاه یا روی کارتن دستگاه تهیه کنید و به آدرس ایمیل com.e-pars@1pars با موضوع حذف اکانت، ارسال نمایید. پس از گذشت 48 ساعت کاری از ارسال ایمیل، می توانید دوباره جهت انتقال تصویر اقدام کنید.

**شرکت پارس ارتباط افزار**